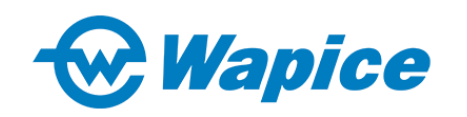

# CANrunner v2.0 User Manual

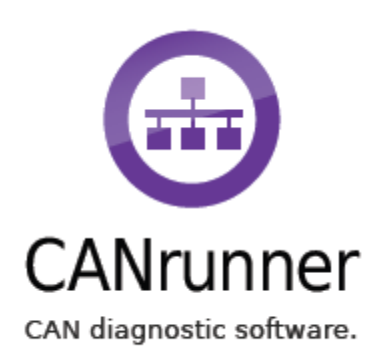

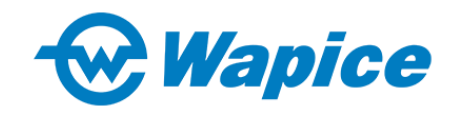

## **Table of Contents**

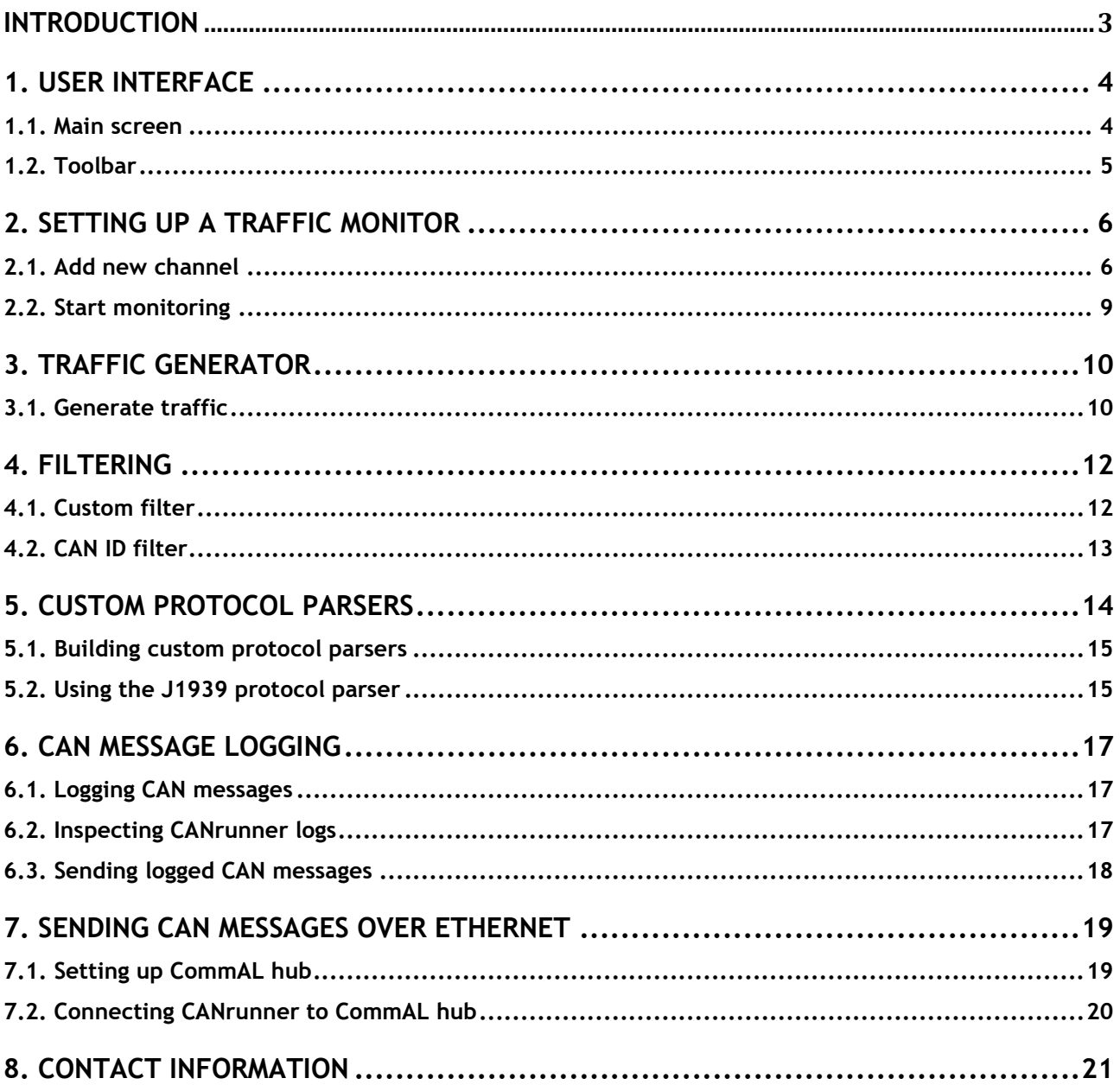

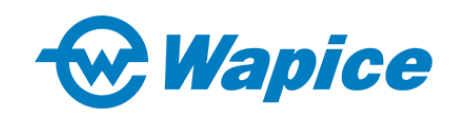

## **INTRODUCTION**

CANrunner is a CAN diagnostic software tool built with the cross-platform Qt toolkit. It is a powerful tool for software developers and service engineers, providing advanced data monitoring and analysis capabilities. All CANrunner features can be used with both standard CAN and CAN FD protocols.

CANrunner allows users to

- Monitor real time data on CAN bus
- Analyze and catch problems on CAN bus
- View CAN bus statistics
- Send messages to a CAN bus
- Parse CAN protocols like J1939
- Log CAN messages to a file and inspect and parse log files.

- Remotely diagnose CAN bus over Ethernet by connecting to WRM remote device. CANrunner can be used also as a part of Wapice's WRM remote management system.

CANrunner can be used on Windows and Linux. CANrunner is suited to be used with USB to CAN adapters. Supported CAN adapter manufacturers are Kvaser, PEAK-System and HMS IXXAT. These manufacturers are supported on both Windows and Linux and both standard CAN and CAN FD adapters are supported. Remember to install manufacturer specific device drivers before using CAN adapters with CANrunner.

Read more and download the CANrunner software for free at: [www.wapice.com/products/canrunner](https://www.wapice.com/products/canrunner)

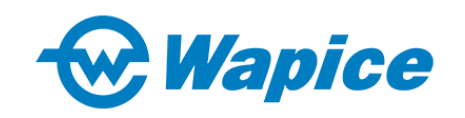

## **1. USER INTERFACE**

#### **1.1. Main screen**

CANrunner's main screen consists of a traffic monitor, traffic generator panels and channel panels. All panels can be undocked from their default position and placed in desired location.

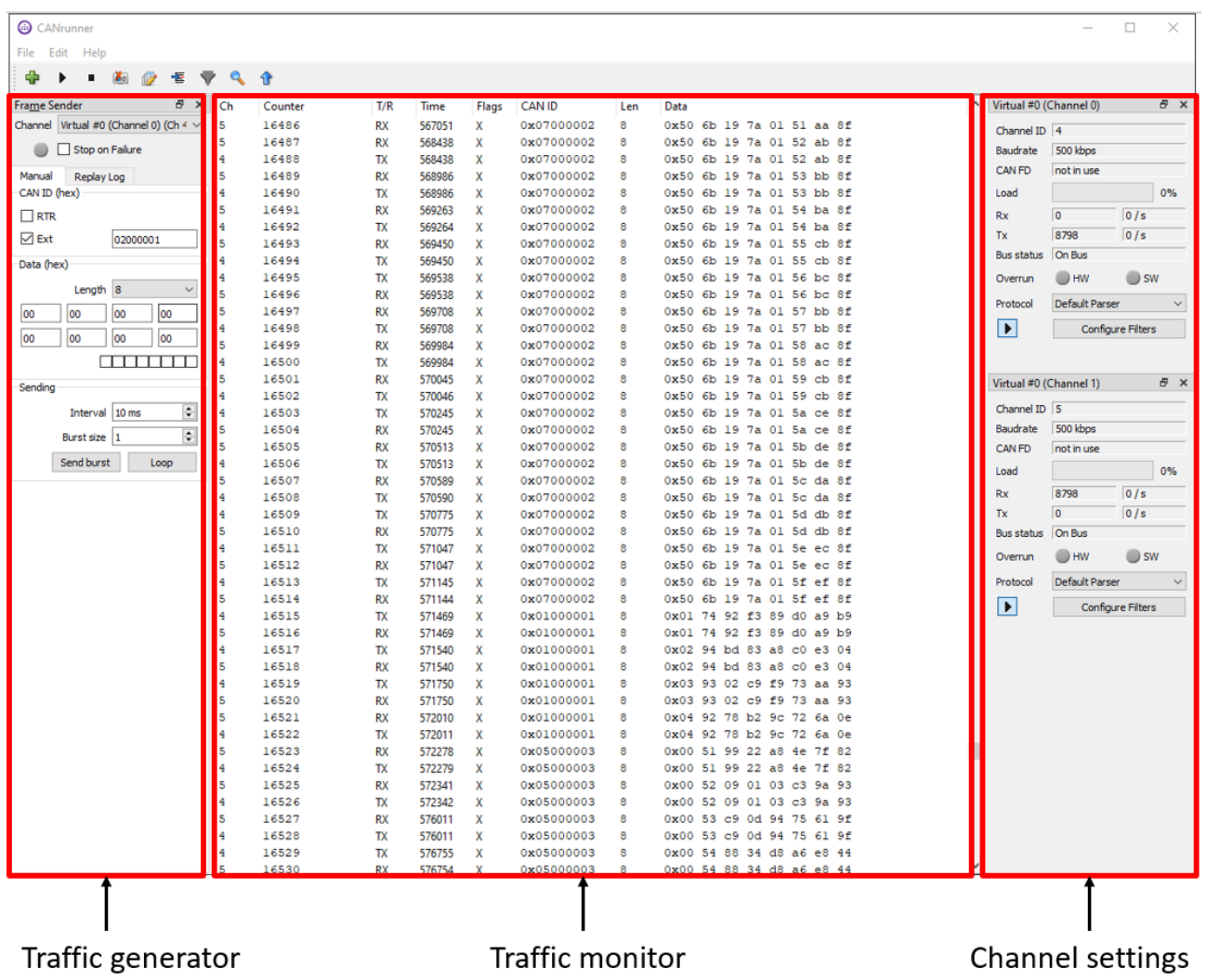

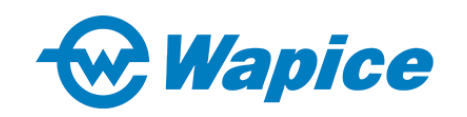

#### **1.2. Toolbar**

All toolbar's functionalities can be also accessed from application's menu bar.

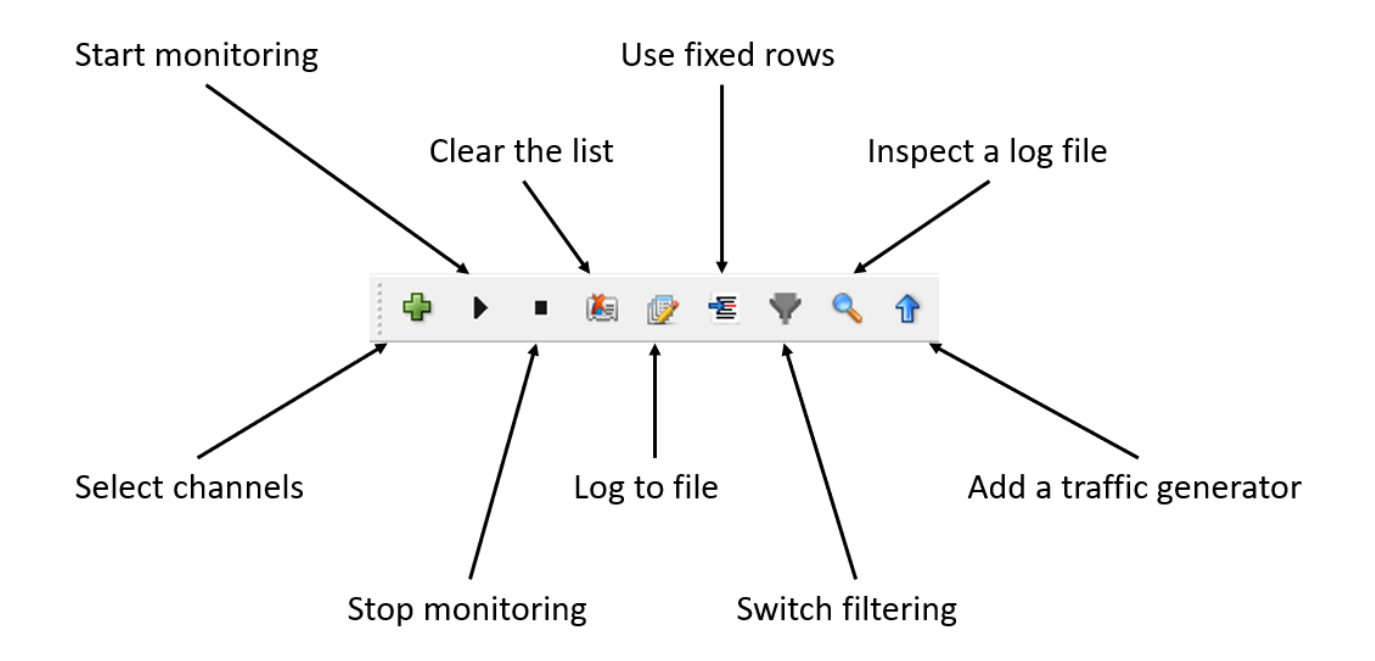

Toolbar's buttons:

**Select channels** – opens the device manager window which allows managing monitored channels.

**Start monitoring** - starts or continues channels monitoring.

**Stop monitoring** – halts channels monitoring.

**Clear the list** – clears traffic monitor.

**Log to file** – create/open a file to save further CAN messages.

**Use fixed rows** – switches on/off option of grouping CAN messages by CAN ID.

**Switch filtering** – switches on/off option of message filtering.

**Inspect a log file** – opens log inspector in a new window.

Add a traffic generator - adds new traffic generator.

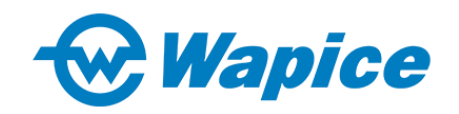

## **2. SETTING UP A TRAFFIC MONITOR**

Do the following steps to set up a CAN device:

#### **2.1. Add new channel**

- $\triangle$  Open a device manager by pressing (Select channels to monitor) button.
- $\lambda$  The device list updates automatically when new supported devices are plugged in.

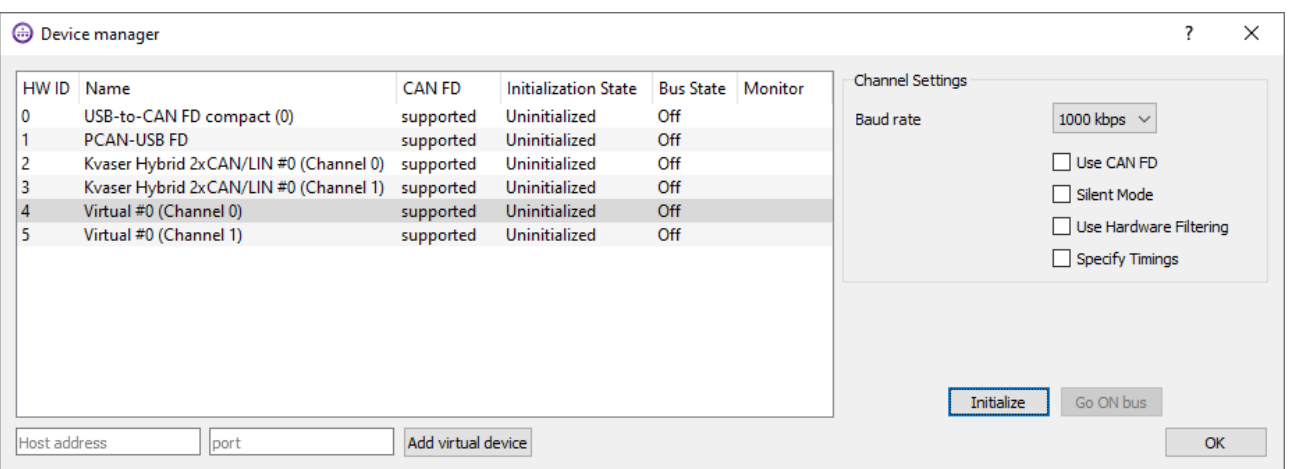

- A Select the device you want to monitor and select the desired baud rate for the channel.
- $\overline{A}$  If you want to use CAN FD and the device supports it check the "Use CAN FD" checkbox and select the desired data baud rate.

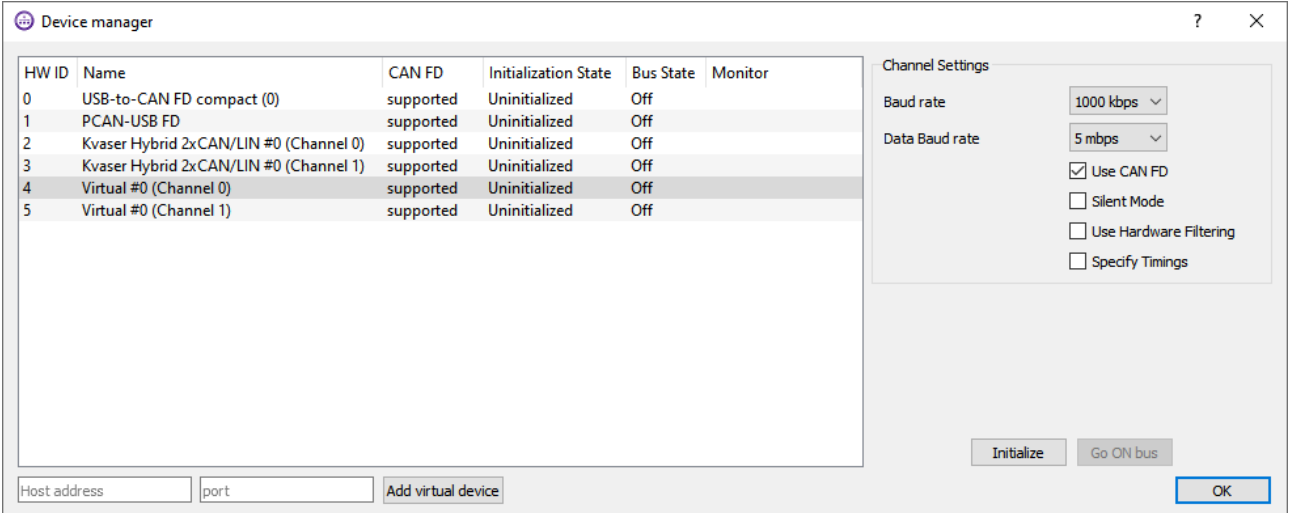

 $\triangle$  Checking the "Use Hardware Filtering" checkbox opens new options where you can set an acceptance code and an acceptance mask that will be used as a filter in the hardware. The hardware will then discard all CAN messages whose masked CAN ID

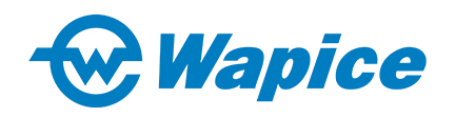

does not match the given code.

A Checking the "Specify Timings" checkbox opens new options that can be used to initialize the device with specific bit timing parameters. Using the bit timing options is not recommended unless the user is very familiar with CAN bit timings.

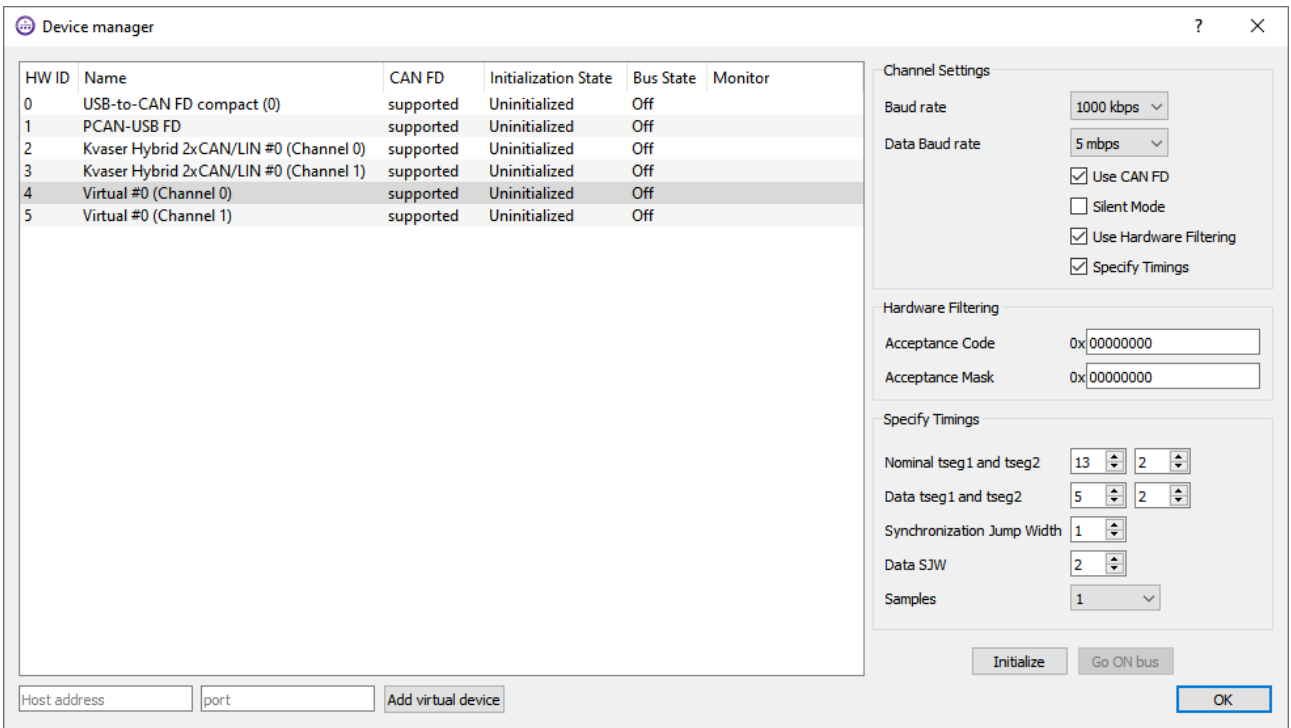

- <sup>A</sup> The "Silent Mode" checkbox sets the device to silent mode. Devices in silent mode only listen to the CAN bus. This means that they do not provide acknowledgement frames to messages placed on the CAN bus.
- $\lambda$  The checkbox features do not appear in the channel settings if the device does not support them.
- $\triangle$  After setting the desired channel settings press the "Initialize" button. You can initialize many devices at once.

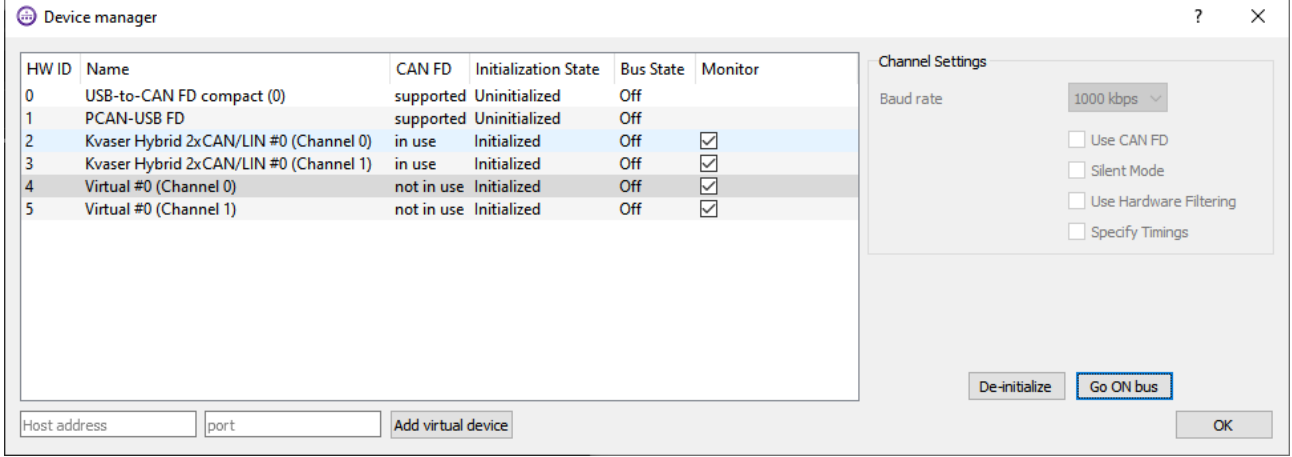

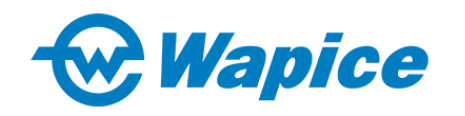

A After initializing devices press the "Go ON bus" button to tell the device to start listening the CAN bus.

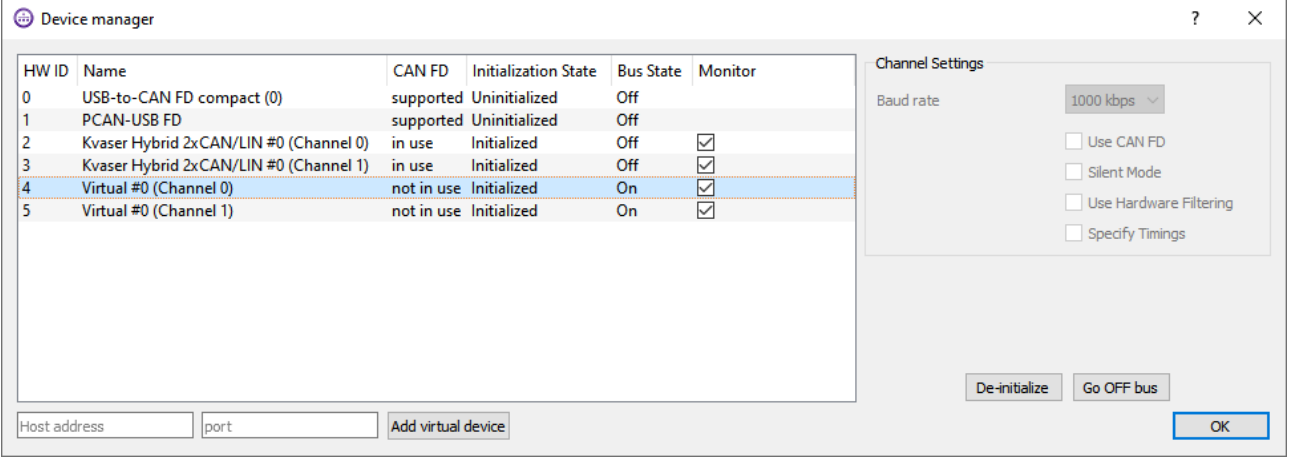

 $\overline{A}$  After pressing "OK" button, all monitors of previously initialized channels should be visible on the main screen.

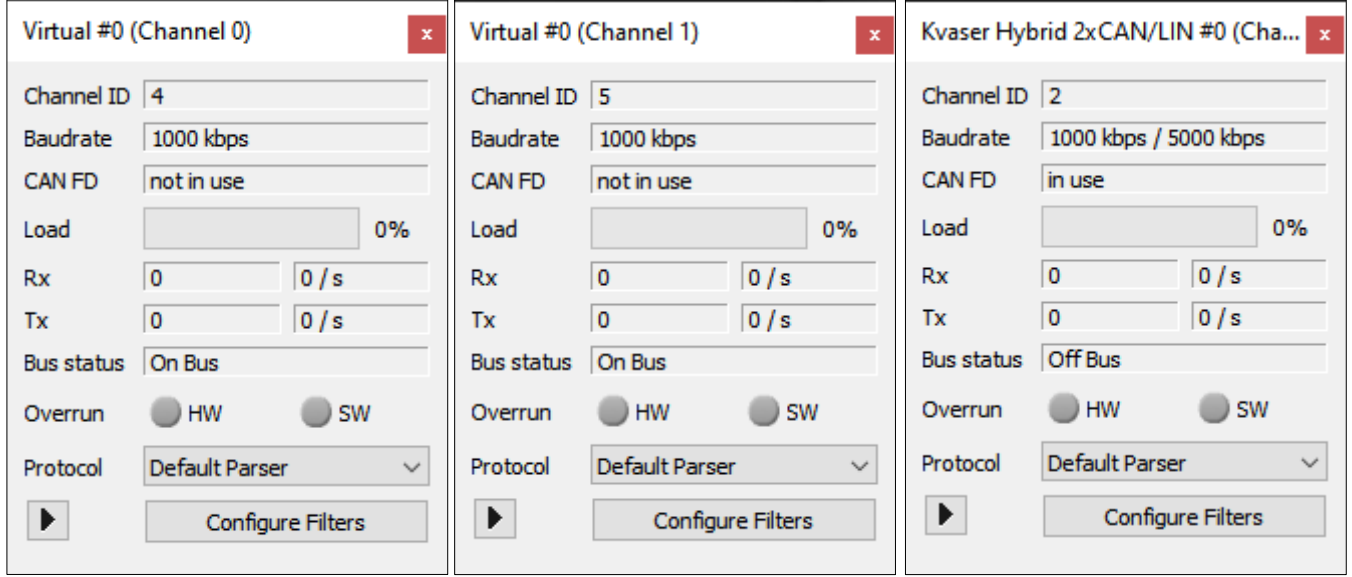

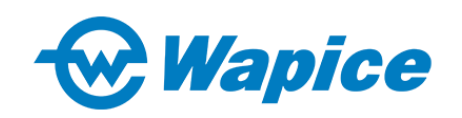

#### **2.2. Start monitoring**

- $\overline{A}$  If a channel monitor is not visible on the main screen go back to device manager window and make sure that the "Monitor" field of the channel is checked.
- A Press "Start monitoring" button to begin listening on all active channels. Alternatively, you can select/deselect channels to be listened by toggling its  $\Box$  button.

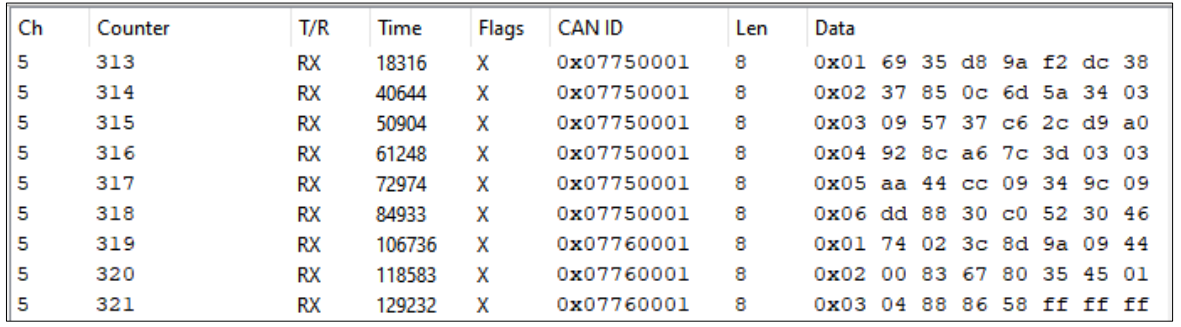

The traffic monitor's "Flags" column shows CAN frame flags that are set to '1' in the corresponding CAN message.

Standard CAN flags:

- **X** Identifier extension flag, CAN ID is in extended 29-bit format
- **R** Remote transmission request (RTR) flag
- **E** Error flag, the message is an error frame

CAN FD flags:

- **B** Bit Rate Switch (BRS) flag, the CAN FD frame uses higher bit rate for the frame's data part
- **e**  Error Status Indicator (ESI) flag, the transmitter is in error passive mode

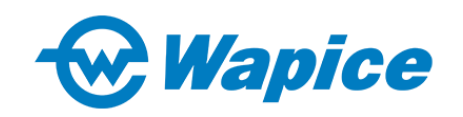

## **3. TRAFFIC GENERATOR**

The CANrunner has a feature of generating messages on the channels with user-defined frame settings, CAN ID and data bytes. Traffic can be optionally generated in adjustable intervals.

#### **3.1. Generate traffic**

- $\triangle$  To send CAN messages to the CAN bus open a traffic generator by pressing the "Add a new traffic generator" button in the toolbar. This opens a tool-view labeled "Frame Sender".
- $\triangle$  The Frame Sender has options that can be used to define a CAN message's id, flags and data. At top of the Frame Sender you can choose a channel through which you want to send CAN messages. If the chosen channel is initialized with CAN FD, then there will be more flag and data length options.
- A To send a message fill in the data and press the "Send burst" button. This will send "Burst size" amount of messages to the chosen channel's CAN bus. Pressing the "Loop" button will continuously send messages with the set interval.

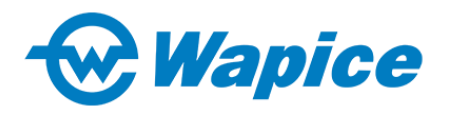

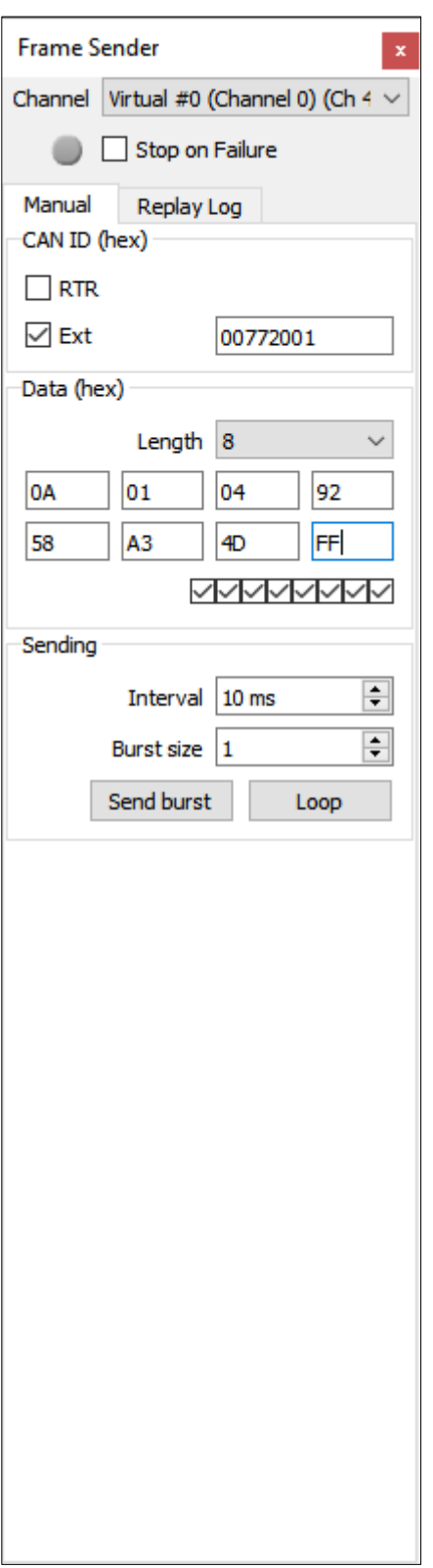

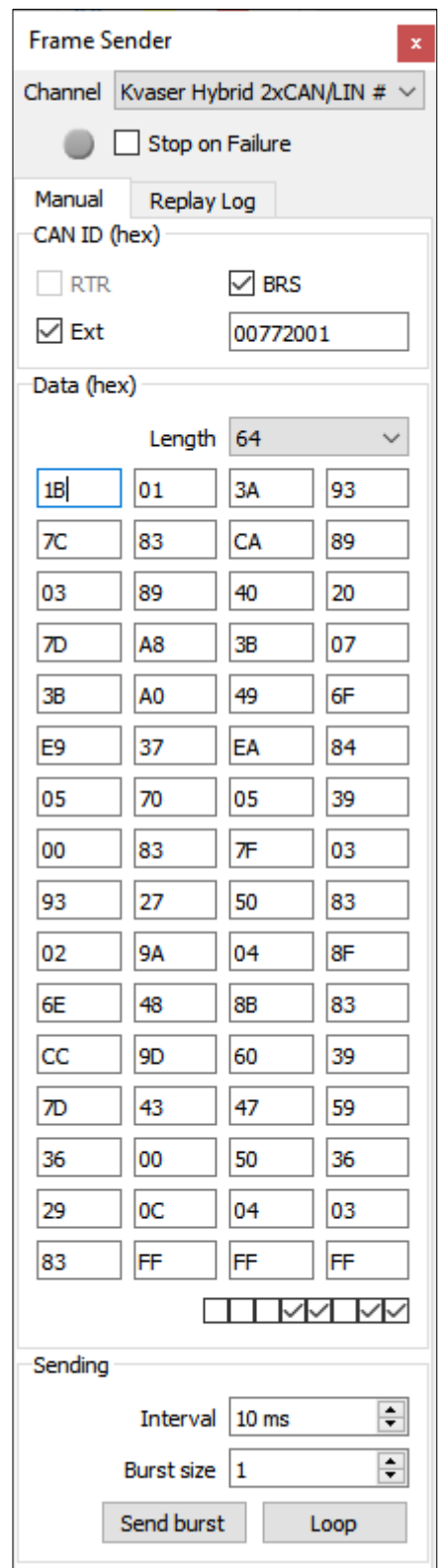

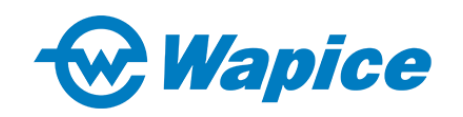

## **4. FILTERING**

To add a channel filter to the traffic monitor, open the filter manager by pressing "Configure filters" button on the desired channel's panel in the main window. Two types of filtering are available: custom filter and CAN ID filter.

#### **4.1. Custom filter**

Using this filter, you can set a message filtering according to their flag settings, data and CAN ID. Checking the CAN FD checkbox opens new CAN FD specific flag options and extends the data length options. Clicking the "Edit" button next to the Data Mask/Value opens a new window in which it is easier to input specific data mask and value.

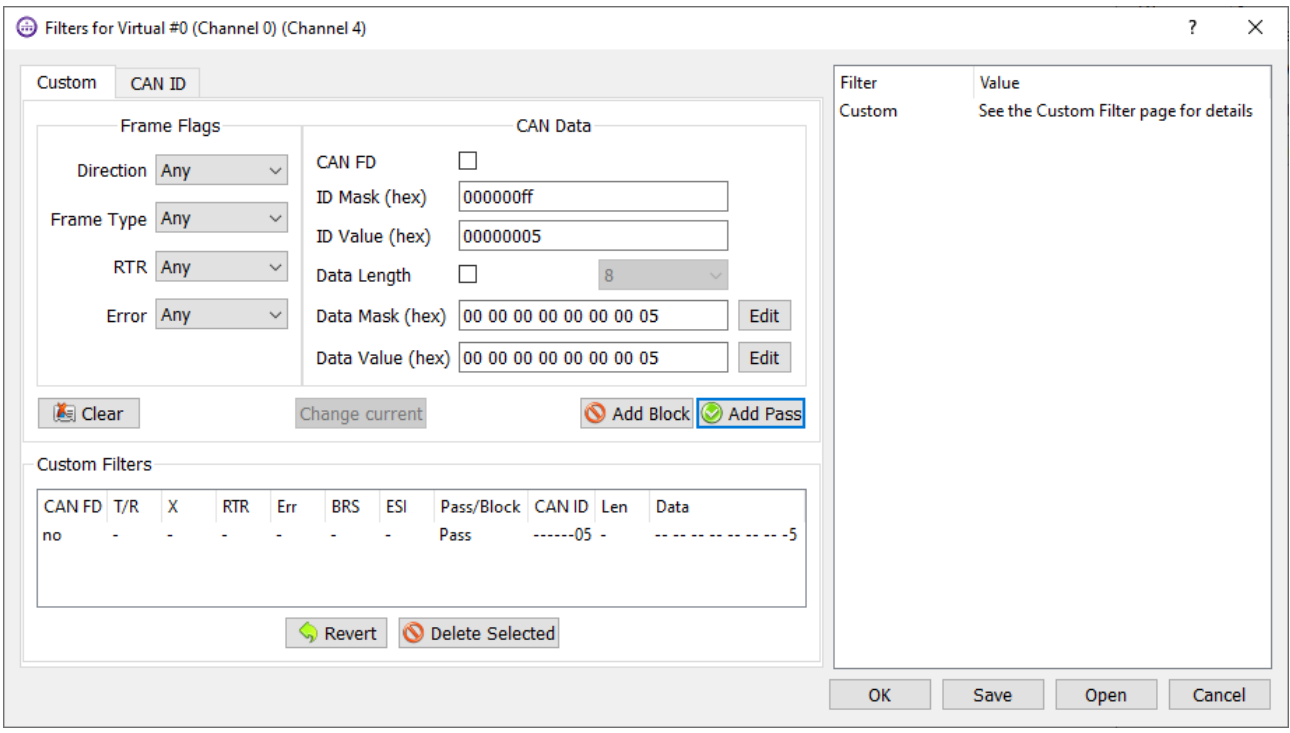

By using the ID mask, you can specify which bits of ID value you want to filter. Leaving a certain mask bit on value 0 will pass/block message without filtering it, whereas, setting bit to 1 will force comparison to specified ID value bit. Data mask and value can be set in similar manner. For instance, in the picture above filter passes all messages that have the last CAN ID byte equal to 0x05, but also only those which eight data byte's fifth bit is set to 1.

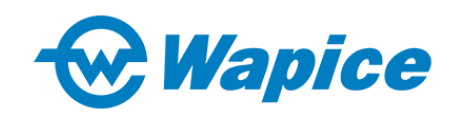

#### **4.2. CAN ID filter**

Using this filter, you can pass or block messages with whole range of CAN IDs and add single exceptions to it. Similarly to custom filter, pass and block mask can be used too.

In the following example only messages with CAN ID in range from 0 to 1000 are accepted. In addition, pass mask narrows the range to only those IDs which eighth bit is set to 1. Finally one exception was added which blocks messages with ID equals to 0x8F.

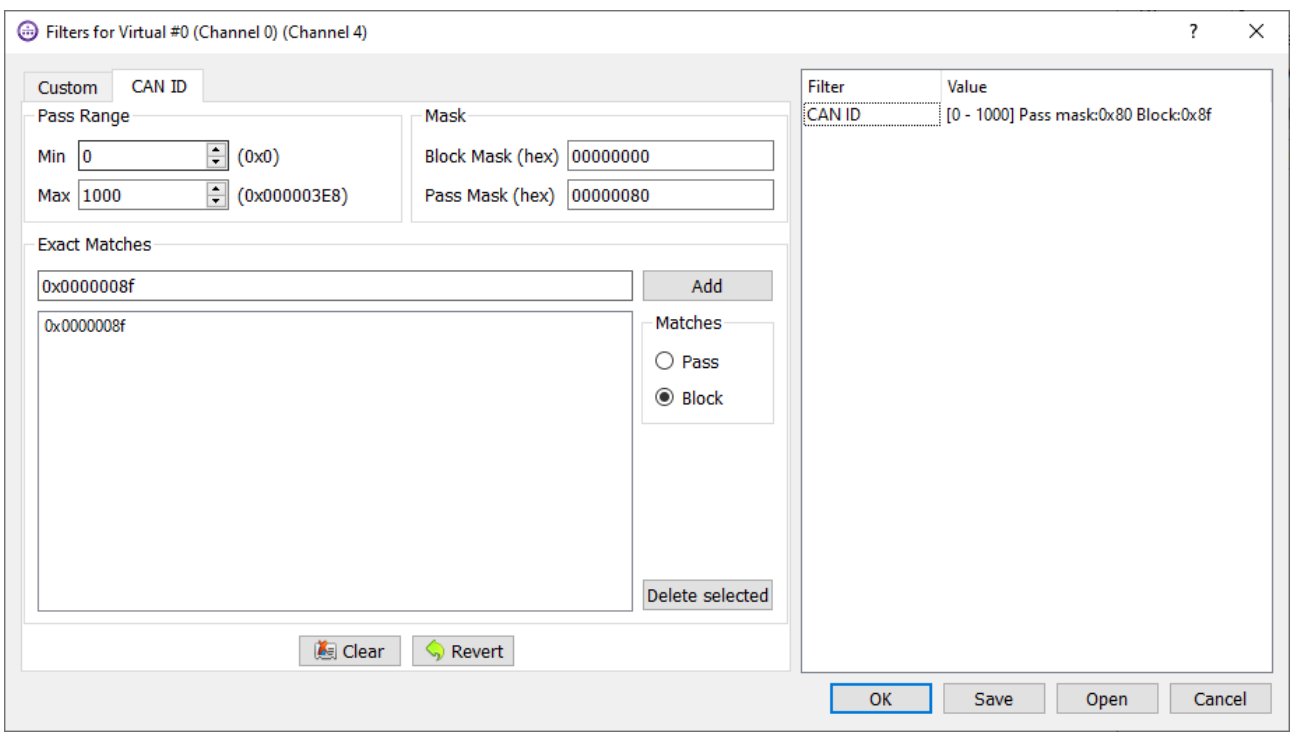

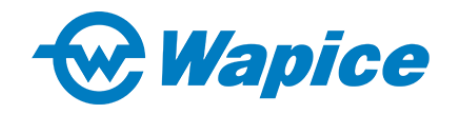

## **5. CUSTOM PROTOCOL PARSERS**

CANrunner supports custom protocol parsers. To change parser for a channel pick it from "Protocol" drop-down list on the channel panel:

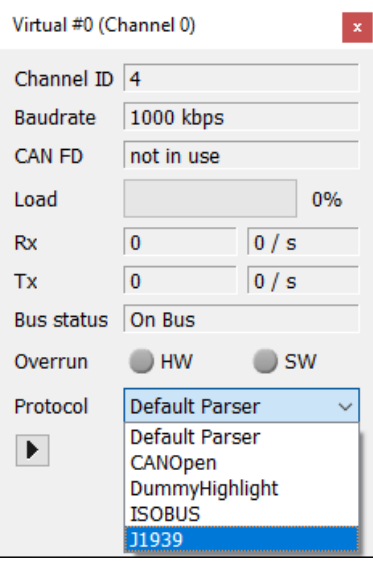

After choosing different protocol parser, columns required to present the protocol's frame will be added to the traffic monitor. Furthermore, new filtering options (tabs) will be added in the channel's filter manager, if they were defined for chosen parser:

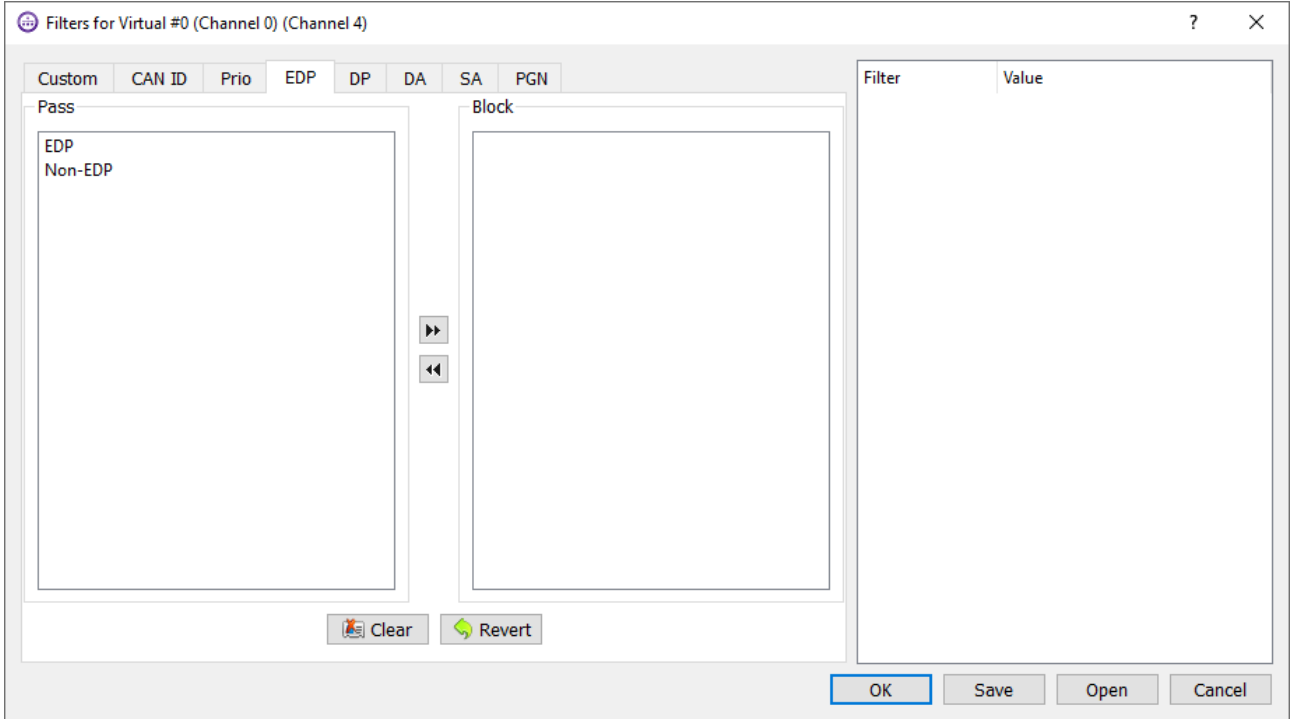

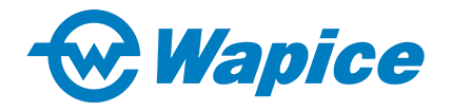

#### **5.1. Building custom protocol parsers**

CANrunner provides the option to add custom protocol parser plugins with own channel filters by using CANMediaMsg struct from CANMediaMsg.h file and by implementing IWCanParser interface from IWCanParser.h file. Both required files are located in the "include" folder at the CANrunner's main directory.

A custom parser plugin should be copied to "bin/parsers/" directory before starting the CANrunner application.

#### **5.2. Using the J1939 protocol parser**

CANrunner offers a possibility to parse SAE J1939 protocol messages more thoroughly. To use this feature follow the steps below:

- $\sim$  Initialize a channel and set the protocol parser to J1939 from the channel panel's dropdown list.
- $\triangle$  Receive or generate the J1939 message you wish to parse.
- $\overline{a}$  Then double click on the message in the traffic monitor. Double clicking opens a new window which shows the parsed data of the message.

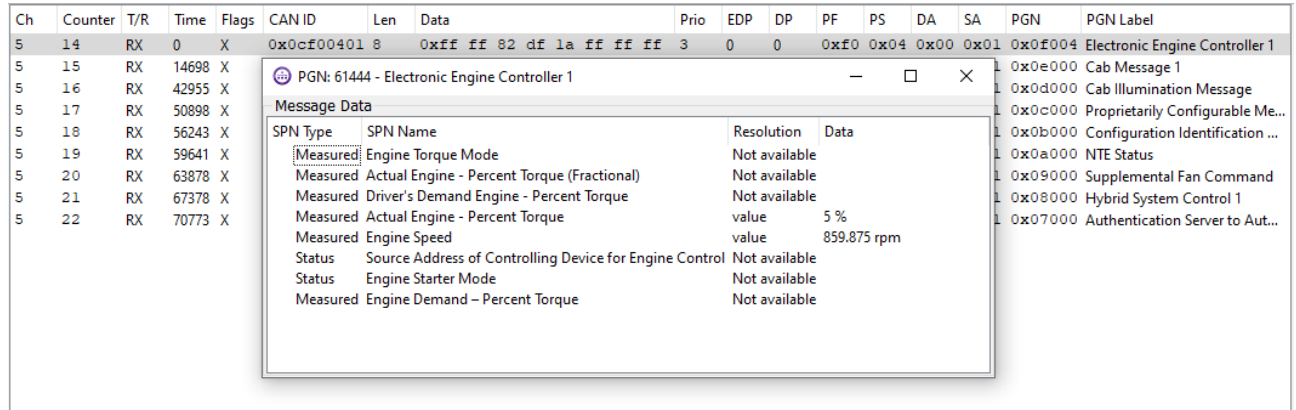

 $\sim$  11939 transport protocol messages can also be parsed in the same way.

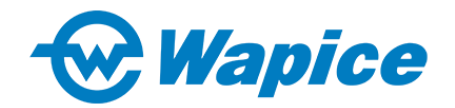

#### **CANrunner v2.0 User Manual**

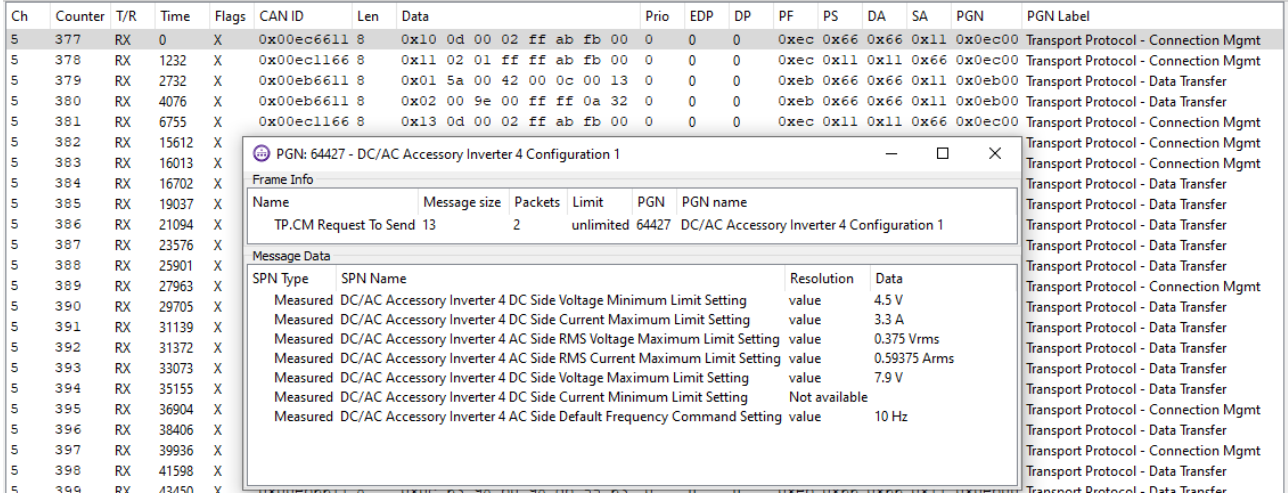

#### CANrunner can also recognize incomplete transport protocol messages.

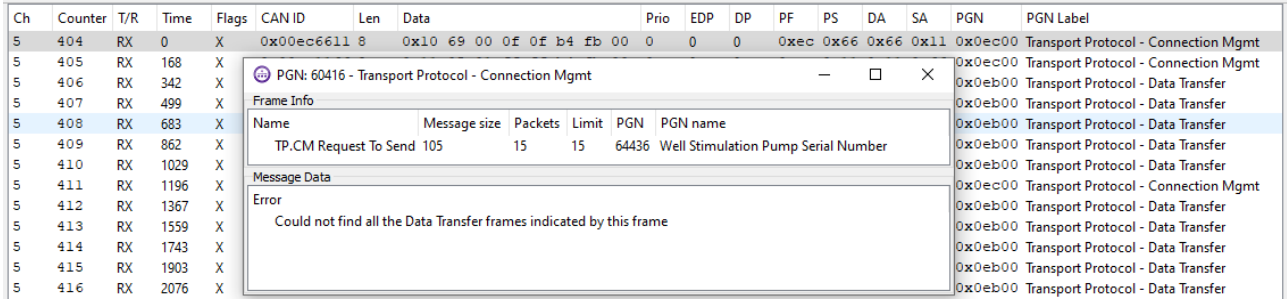

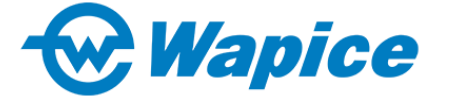

### **6. CAN MESSAGE LOGGING**

CANrunner supports logging CAN messages, inspecting logged CAN messages and sending logged CAN messages to CAN bus.

#### **6.1. Logging CAN messages**

- $\triangle$  To log CAN messages, initialize a channel and press the "Log to file" button in the toolbar.
- $\triangle$  Pressing the "Log to file" opens a new window where you can choose a name and where to save the log file. After choosing the name and location CANrunner starts to write new messages in the traffic monitor to the log file.
- A While logging is active the "Log to file" button appears pressed **1999**. You can stop logging by pressing the "Log to file" button again.

#### **6.2. Inspecting CANrunner logs**

Log inspection is a feature in CANrunner. It can be used for easy examination of log files. The log inspector can open CANrunner log files and parse and filer its messages. Even the extended features of the J1939 protocol parser can be used in log inspector.

- $\lambda$  To open log inspector, press the "Inspect a log file" button in the toolbar.
- A In the new window that opens press the "Select" button to select a log file to read.
- $\triangle$  After selecting a log file CANrunner loads the logged CAN messages to the log inspector window. To parse and filter the messages use the dropdown and button on the left side of the log inspector window.

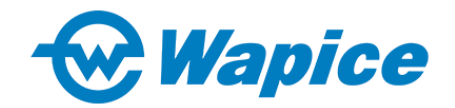

#### **CANrunner v2.0 User Manual**

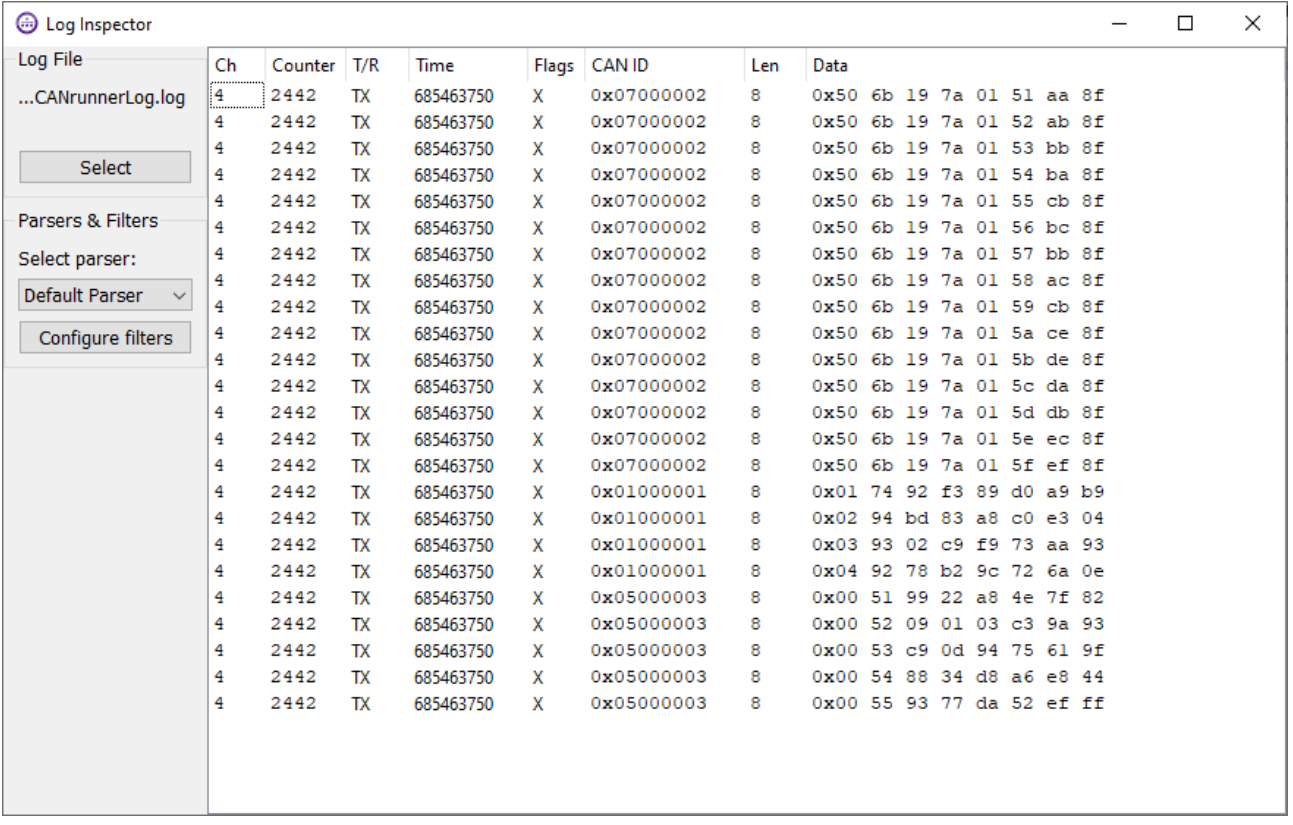

#### **6.3. Sending logged CAN messages**

CANrunner can generate traffic to a channel's CAN bus from CANrunner log files.

- $\triangle$  To send CAN messages from a log file switch to the "Replay Log" tab of the Frame Sender.
- $\triangle$  Select a log file with the "Select" button.
- $\triangle$  The log file can be sent frame by frame by pressing the "Next Frame" button.
- $\triangle$  The log can also be looped through using the "File" Once" or "Loop File" buttons. Both loop buttons send the messages with intervals indicated by the message's time stamp in the log file. Precise accuracy of the intervals is not guaranteed.

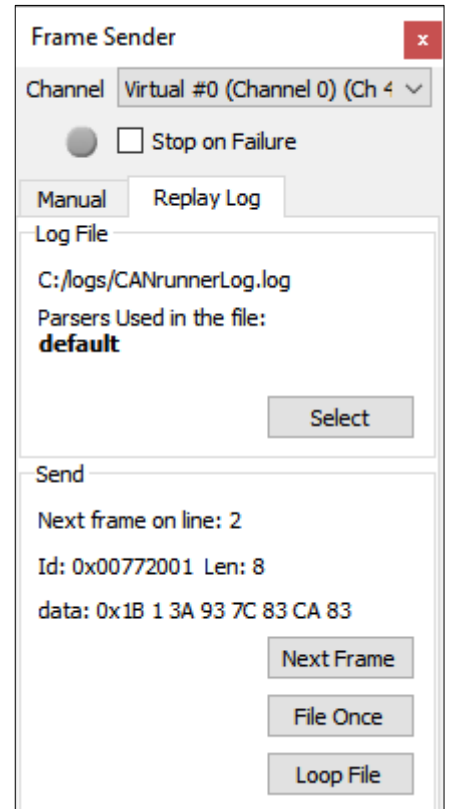

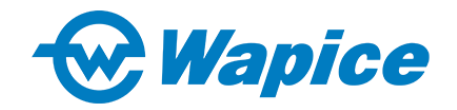

## **7. SENDING CAN MESSAGES OVER ETHERNET**

CANrunner supports sending and receiving CAN messages over ethernet using CommAL. Messages can be sent from CANrunner to CANrunner or CANrunner can be used as remote diagnosis tool by connecting to Wapice's WRM remote device. Read more about Wapice's WRM device on [www.wapice.com/products/wrm247.](http://www.wapice.com/products/wrm247)

#### **7.1. Setting up CommAL hub**

To send and receive messages over ethernet CANrunner needs to be connected to a CommAL hub. A command line CommAL hub app comes with the CANrunner installation. This hub app can be used in CANrunner to CANrunner communication. To set up the hub follow these steps:

- $\triangle$  Open a command line (Command Prompt on Windows, Terminal on Linux).
- A Move to CANrunner installation folder (for example cd C:\Program Files\CANrunner).
- $\lambda$  run the following command on the command line: bin\commalhub --channels,5,1,2 --network,2345 --node,0 --hub,CANhub

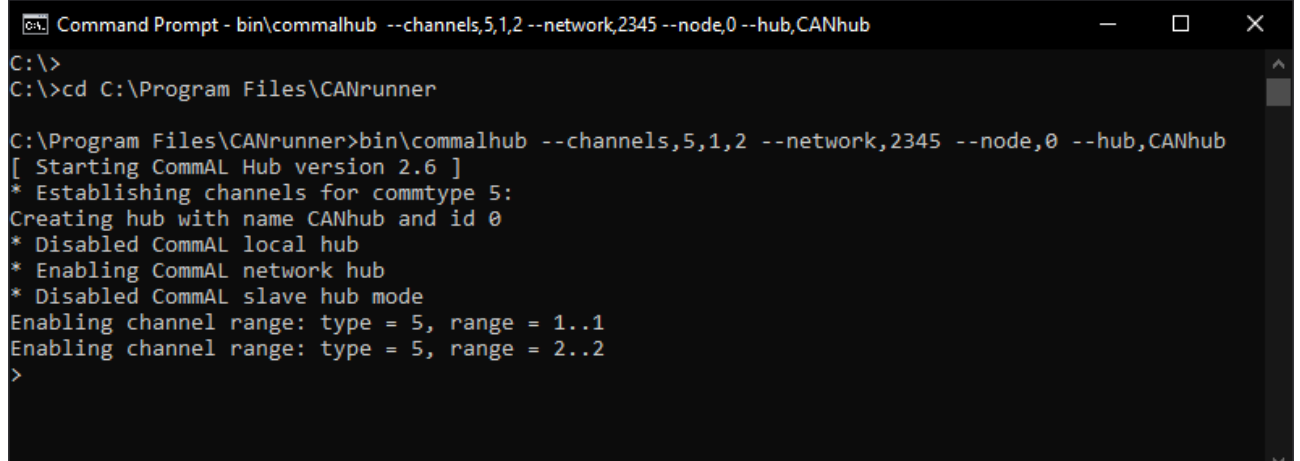

- $\triangle$  the command opens a CommAL network hub on port 2345 that has two CAN FD channels.
- $\lambda$  To initialize the hub with standard CAN channels, use the option "--channels,2,1,2" instead of "--channels,5,1,2".
- For more info on CommAL hub commands run: commalhub --help

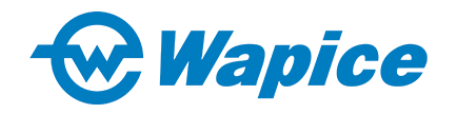

#### **7.2. Connecting CANrunner to CommAL hub**

- A To connect CANrunner to CommAL hub open CANrunner's device manager.
- $\triangle$  In the lower part of the window there are two text fields and "Add virtual device" button. Type the host computer's IP address to the "Host address" field and the port defined in the CommAL hub to the "port" field. Then press the "Add virtual device" button.

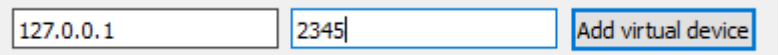

 $\triangle$  After pressing the button CommAL virtual channels should become visible in the device manager.

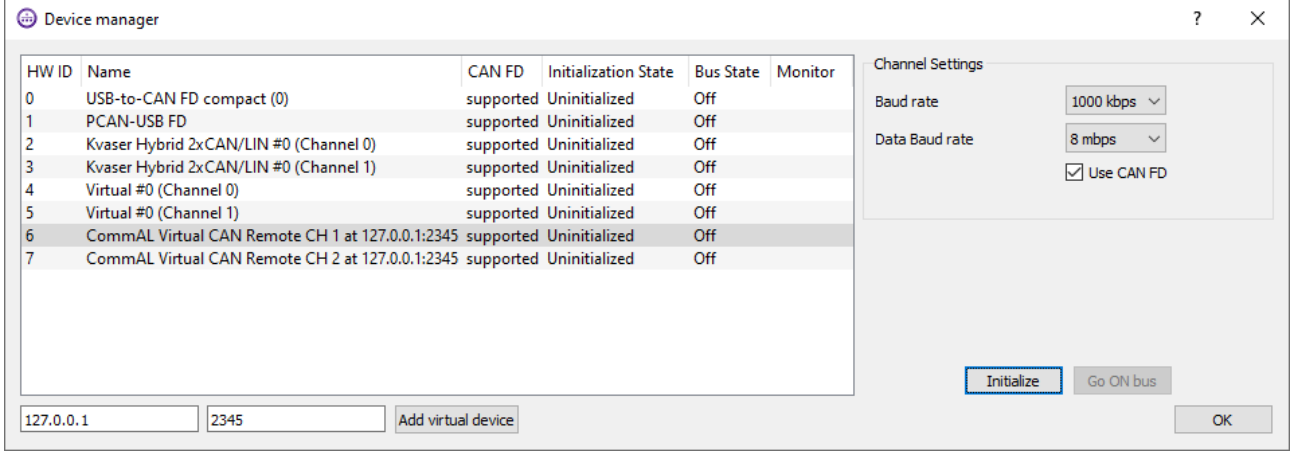

 $\triangle$  CommAL virtual channels can be initialized and used in the same way as other CAN channels.

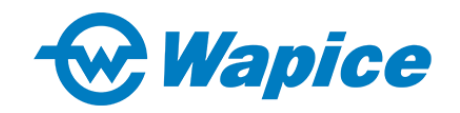

## **8. CONTACT INFORMATION**

In any questions and needs, please contact:

canrunner@wapice.com

[www.wapice.com](http://www.wapice.com/)